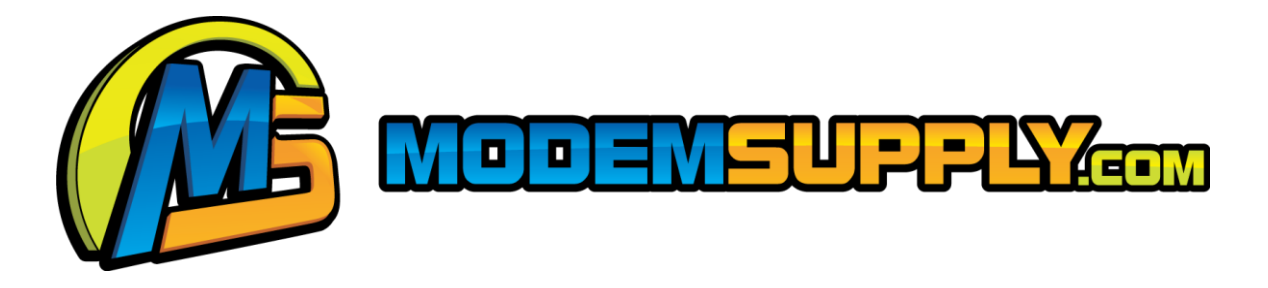

# **MS51p1 ADSL Router User Manual**

SINGLE-PORT ADSL2+ MODEM ROUTER w/Broadcom 6332 chipset

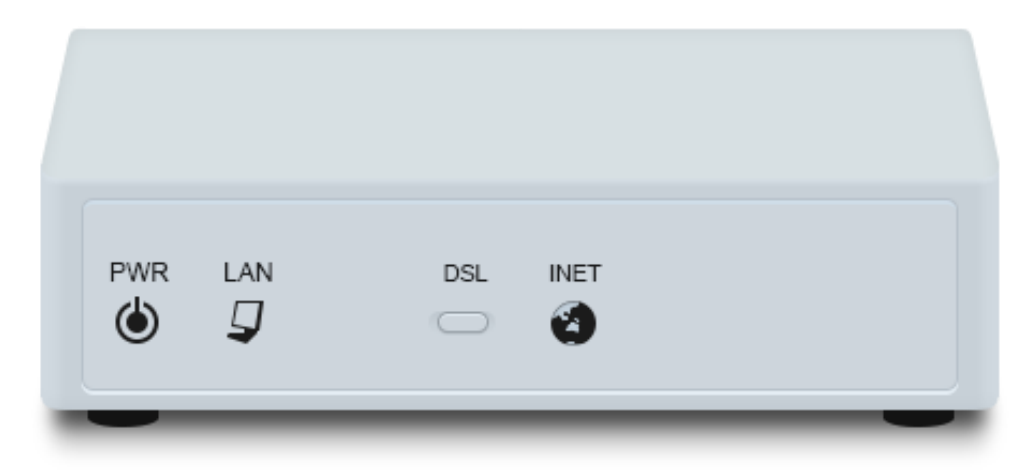

## **NOTICE**

This document contains proprietary information protected by copyright. This manual and all the accompanying hardware, software and documentation are copyrighted. All rights are reserved.

Global411 Ventures LLC does not warrant that the hardware will work properly in all environments and applications, and makes no warranty or representation, either expressed or implied, with respect to the quality, performance, merchantability, or fitness for a particular purpose of the software or documentation. Global411 Ventures LLC reserves the right to make changes to the hardware, software and documentation without notification of any individual or organization of the revision or change.

All brand and product names are the trademarks of their respective owners.

**© Copyright 2014 Global411 Ventures LLC**

**All rights reserved.**

### **Introduction**

The MS51P1 is a single port ADSL2+ access device that supports multiple line modes. The device provides high-speed ADSL2+ broadband connection to the Internet or Intranet for high-end users. downlink up to 24 Mbps and uplink up to 1 Mbps.

### **Packing List**

- 1 x MS51p1
- 1 x external splitter
- 1 x power adapter
- 1 x telephone cables (RJ11)
- 1 x Ethernet cable (RJ45)

### **Safety Precautions**

Follow the following instructions to prevent the device from risks and damage caused by fire or electric power:

- Use the power adapter packed within the device package.
- Pay attention to the power load of the outlet or prolonged lines. An overburden power outlet or damaged lines and plugs may cause electric shock or fire accident. Check the power cords regularly. If you find any damage, replace it at once.
- Proper space left for heat dissipation is necessary to avoid damage caused by overheating to the device. The long and thin holes on the device are designed for heat dissipation to ensure that the device works normally. Do not cover these heat dissipation holes.
- Do not put this device close to a place where a heat source exists or high temperature occurs. Avoid the device from direct sunshine.
- Do not put this device close to a place where it is over damp or watery. Do not spill any fluid on this device.
- Do not connect this device to any external power source because any wrong connection may cause power or fire risk.
- Do not place this device on an unstable surface or support.

### **System Requirements**

Recommended system requirements are as follows:

- A 10/100 base-T Ethernet card is installed on your PC
- A hub or Switch. (connected to several PCs through one of Ethernet interfaces on the device)
- Operating system: Windows 98SE, Windows 2000, Windows ME, Windows XP
- Internet Explorer V8.0 or higher or Netscape / Firefox equivalent
- Subscription for ADSL service. Your ADSL service provider should provide you with at least one valid IP address (static assignment or dynamic).
- One or more computers, each containing an Ethernet 10/100M Base-T network interface card (NIC).
- A hub or switch, if you are connecting the device to more than one (1) computer.

### **Features**

### **Broadcom 6332**

The device supports the following features:

- ANSI T1.413 issue 2
- VLAN tagging
- Downstream: Up to 24Mbps
- $\bullet$  Max upstream speed: 1Mbps.
- 1483Briged/1483Routed/MER/IPoA access
- Multiple PVCs (up to eight) and these PVCs can be isolated from each other
- A single PVC with multiple sessions
- $\bullet$  Multiple PVCs with multiple sessions
- 802.1Q and 802.1P protocol
- **•** DHCP server
- Rate Adaptive at 32 Kbps steps
- **•** Interoperable with all major DSLAM equipment
- **•** TR-069 compliant with ACS
- ITU G.994.1 G.992.1(G.DMT) G.992.2(G.LITE)
- $\bullet$  ITU G.992.3(G.DMT.BIS)
- **ITU G.992.5**
- $\bullet$  T1.413
- $\bullet$  PPP<sub>o</sub>E
- $\bullet$  PPP<sub>0</sub>A
- IPoA
- MER
- BRIDGE mode

Operating Systems

All versions of Windows, Mac and Linux

#### ATM Capabilities

- **•** All ATM Connection
- VPI Range: 0-255
- VCI Range: 32-65535
- AESA (E.164, DCC, ICD)
- PVC Support, UNI 3.0 & 3.1 Signaling
- Support AAL 5

#### Management Support

- Web Based GUI 192.168.1.1
- Upgrade or update via FTP/HTTP
- **•** Command Line Interface via Telnet
- Diagnostic Test
- **•** Firmware upgradeable

#### Factory Defaults

- IP Address: 192.168.1.1
- Subnet Mask: 255.255.255.0
- **Encapsulation: RFC 1483 LLC**
- VPI/VCI: 0/35 MER Bridge mode

#### Environmental

- Operating humidity: 10%-90% non-condensing
- Non-operating storage humidity: 5%-95% non-condensing

### **Hardware Installation**

### Front Panel

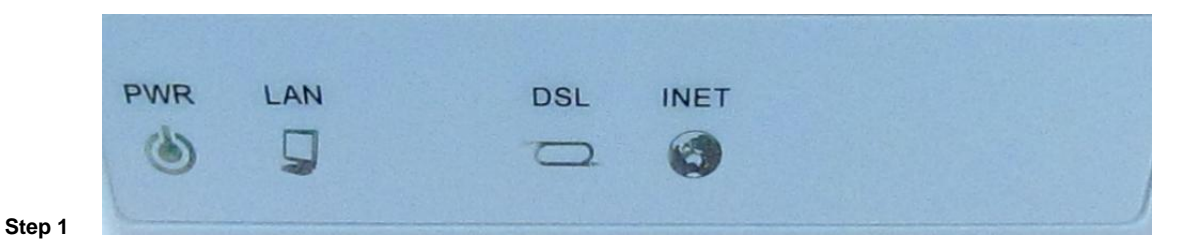

Connect the **DSL** interface of the device and the **Modem** interface of the splitter through a telephone cable. Connect the phone to the **Phone** interface of the splitter through a cable. Connect the incoming line to the **Line** interface of the splitter

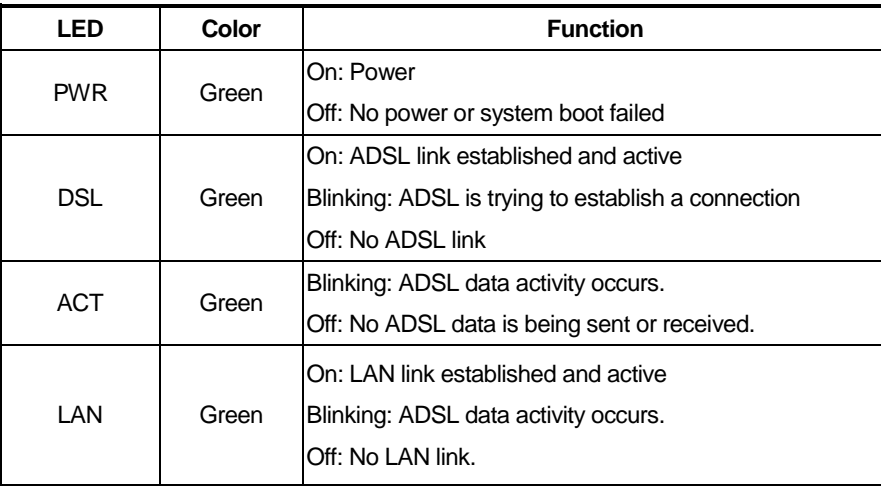

The splitter has three interfaces:

- **•** Line: Connect to a wall phone jack (RJ-11 jack).
- **Modem**: Connect to the ADSL jack of the device.
- **Phone**: Connect to a telephone set.

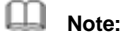

Use twisted-pair cables to connect with the hub or switch.

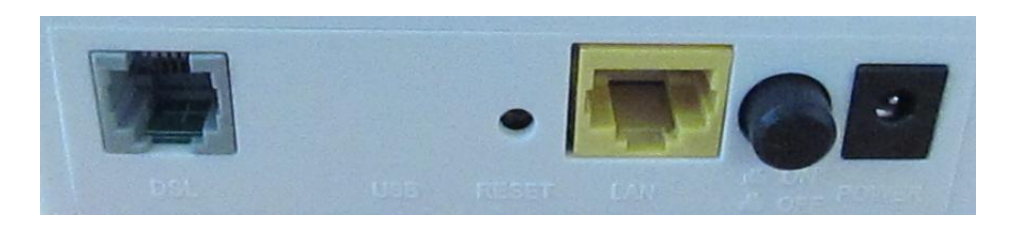

**Step 3** Plug one end of the power adapter to the wall outlet and connect the other end to the **Power** interface of the device.

Installing a telephone directly before the splitter may lead to failure of connection between the device and the central office, or failure of Internet access, or slow connection speed. If you really need to add a telephone set before the splitter, you must add a microfilter before a telephone set. Do not connect several telephones before the splitter or connect several telephones with the microfilter.

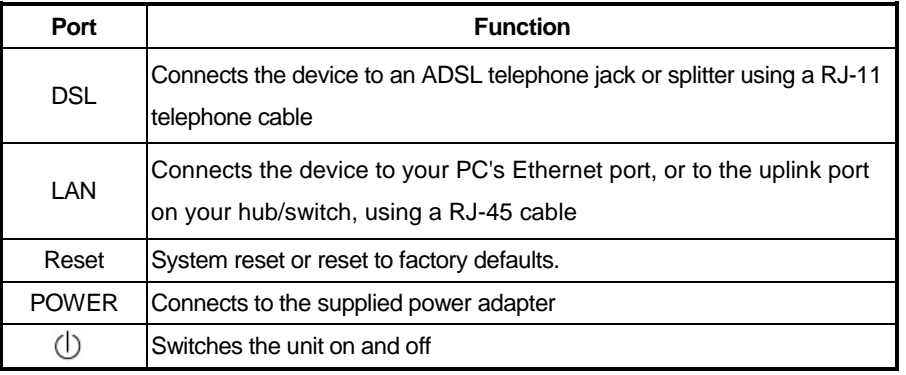

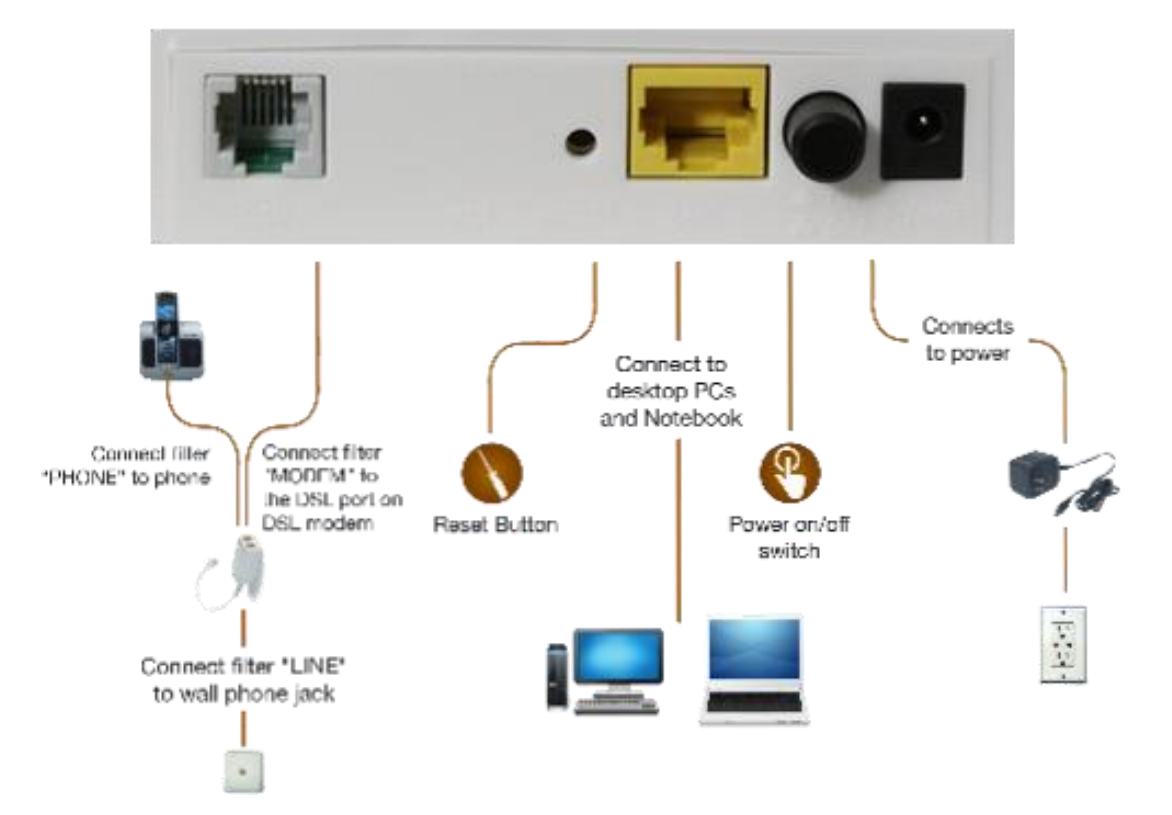

**Note: Without the splitter, transient noise from the telephone can interfere with the operation of the ADSL router. As a result, the ADSL router may introduce noise to the telephone line. To prevent this from happening, a small external splitter must be connected to each telephone.**

### **PC Configuration**

### **Windows**

- 1. In the Windows task bar, click the "Start" button, point to "Settings", and then click "Control Panel".
- 2. Double-click the "Network" icon.
- 3. On the "Configuration" tab, select the TCP/IP network associated with your network card and then click "Properties".
- 4. In the "TCP/IP Properties" dialog box, click the "IP Address" tab. Set the IP address as 192.168.1.2 and the subnet mask as 255.255.255.0.
- 5. On the "Gateway" tab, set a new gateway as 192.168.1.1, and then click "Add".
- 6. Configure the "DNS" tab if necessary to 192.168.1.1, usually NOT needed.
- 7. Click "OK" twice to confirm and save your changes.
- 8. You will be prompted to restart Windows. Click "Yes".

### **Access the Unit**

After configuring the IP Address of you computer, power on the ADSL Router, and launch a web browser and navigate to [http://192.168.1.1](http://192.168.1.1/) to log on to the setting pages.

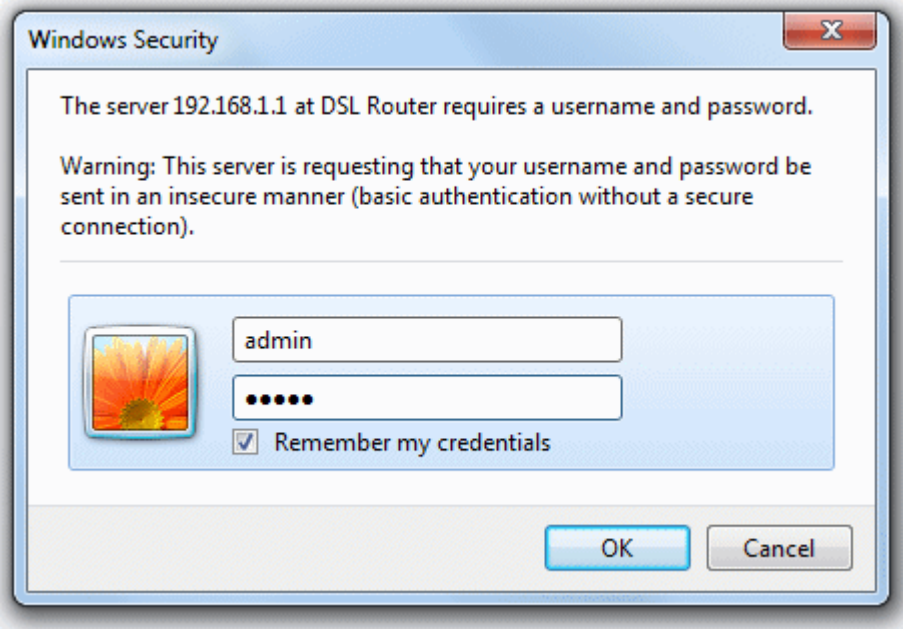

**Attention: the username admin and password adslroot are both lowercase.**

### **Quick Setup**

If there are no pre-configured PVCs in the router, you can find the **Quick Setup** option on the left of router configuration page. The user can also delete the PVCs pre-configured to find the option.

### 1. From home page, choose **Quick Setup**.

### **Ouick Setup**

This Quick Setup will quide you through the steps necessary to configure your DSL Router.

### **ATM PVC Configuration**

Select the check box below to enable DSL Auto-connect process.

**DSL Auto-connect**  $\overline{\smile}$ 

2. Deselect the check box to disable the DSL Auto-connect process. Set the VPI/VCI value provided by your ISP.

#### **Quick Setup**

This Quick Setup will guide you through the steps necessary to configure your DSL Router.

#### **ATM PVC Configuration**

Select the check box below to enable DSL Auto-connect process.

DSL Auto-connect

The Port Identifier (PORT) Virtual Path Identifier (VPI) and Virtual Channel Identifier (VCI) are needed for setting up the ATM PVC. Do not change VPI and VCI numbers unless your ISP instructs you otherwise.

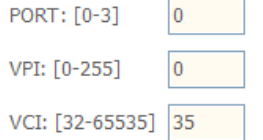

#### **Enable Quality Of Service**

Enabling QoS for a PVC improves performance for selected classes of applications. However, since QoS also consumes system resources, the number of PVCs will be reduced consequently. Use Advanced Setup/Quality of Service to assign priorities for the applications.

Enable Quality Of Service

**a. PPP over Ethernet (PPPoE)**

1. Select **PPP over Ethernet (PPPoE)** as connection type, and select **LLC/SNAP-BRIDGING** as encapsulation mode.

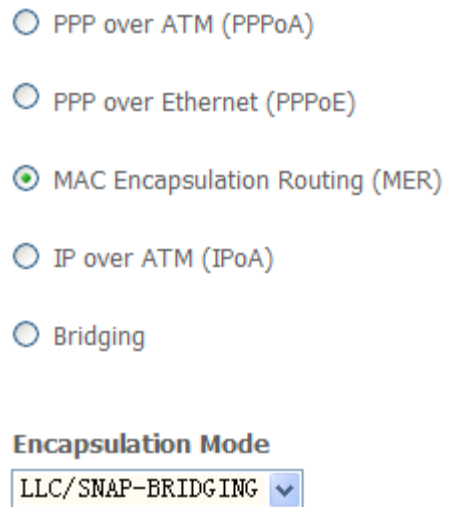

3. Input the **PPP Username** & **PPP Password** and then click **Next**. The user interface allows a maximum of 256 characters in the user name and a maximum of 32 characters in the password. Just remember to enable **NAT** and **Firewall** as shown below.

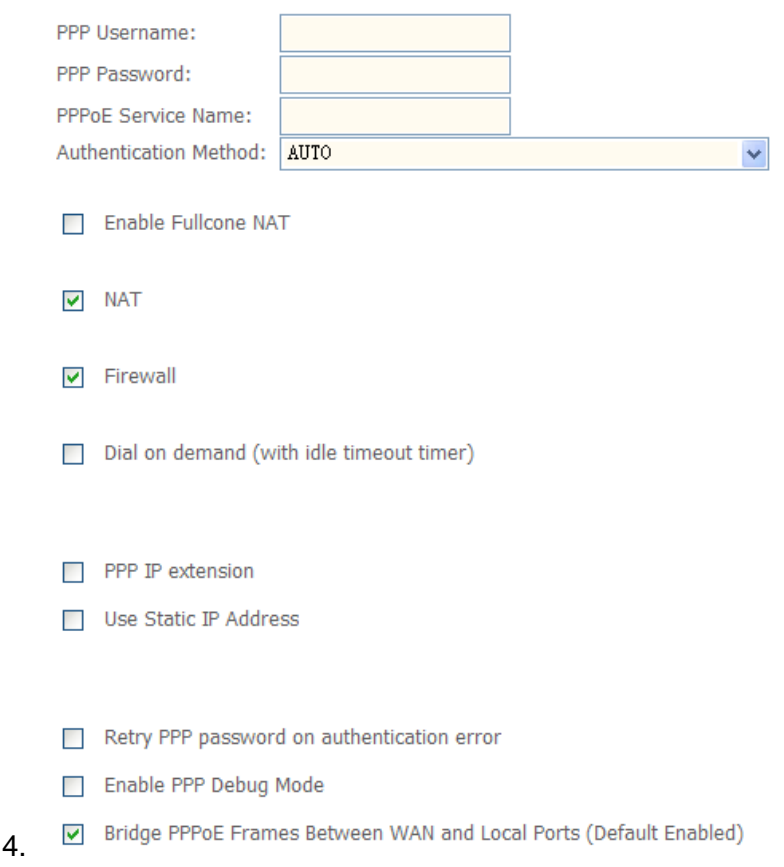

**PPPoE service name** can be blank unless your Internet Service Provider gives you a value to enter.

**Authentication method** is default to **Automatic**. It is recommended that you leave the **Authentication method** in **Automatic**, however, you may select **PAP** or **CHAP** if necessary. The default value for MTU (Maximum Transmission Unit) is **1500** for PPPoA and **1492** for PPPoE. Do not change these values unless your ISP asks you to.

The gateway can be configured to disconnect if there is no activity for a specific period of time by selecting the **Dial on demand** check box and entering the **Inactivity timeout**. The entered value must be between 1 minute and 4320 minutes.

The **PPP IP Extension** is a special feature deployed by some service providers. Unless your service provider specifically requires this setup, do not select it. If you need to select it, the PPP IP Extension supports the following conditions:

- It allows only one computer on the LAN.
- The public IP address assigned by the remote using the PPP/IPCP protocol is actually not used on the WAN PPP interface. Instead, it is forwarded to the computer's LAN interface through DHCP. Only one system on the LAN can be

connected to the remote, since the DHCP server within the ADSL gateway only has a single IP address to assign to a LAN device.

- NAPT and firewall are disabled when this option is selected.
- The gateway becomes the default gateway and DNS server to the computer through DHCP using the LAN interface IP address.
- The gateway extends the IP subnet at the remote service provider to the LAN computer. That is, the PC becomes a host belonging to the same IP subnet.
- The ADSL gateway bridges the IP packets between WAN and LAN ports, unless the packet is addressed to the gateway's LAN IP address.

3. Deselect **Enable IGMP Multicast**, and select **Enable WAN Service** and then click **Next.**

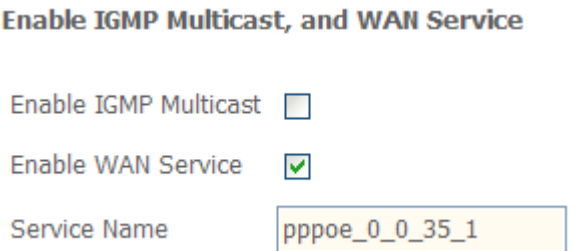

5. Configure the DSL Router's IP Address and Subnet Mask for LAN interface. In this page, you can use DHCP (Dynamic Host Configuration Protocol) to control the assignment of IP addresses on your local network (LAN only).

Subnet Mask for LAN interface.

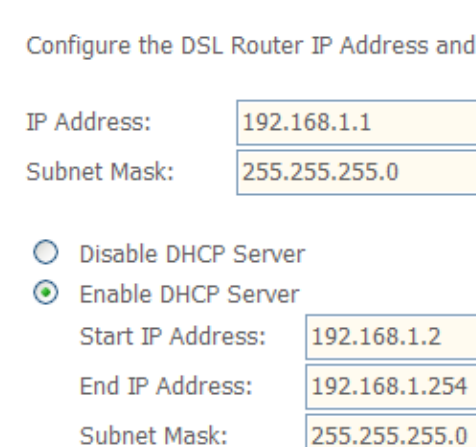

**Device Setup** 

Leased Time (hour): 24

◘ Configure the second IP Address and Subnet Mask for LAN interface

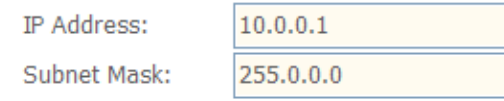

6.

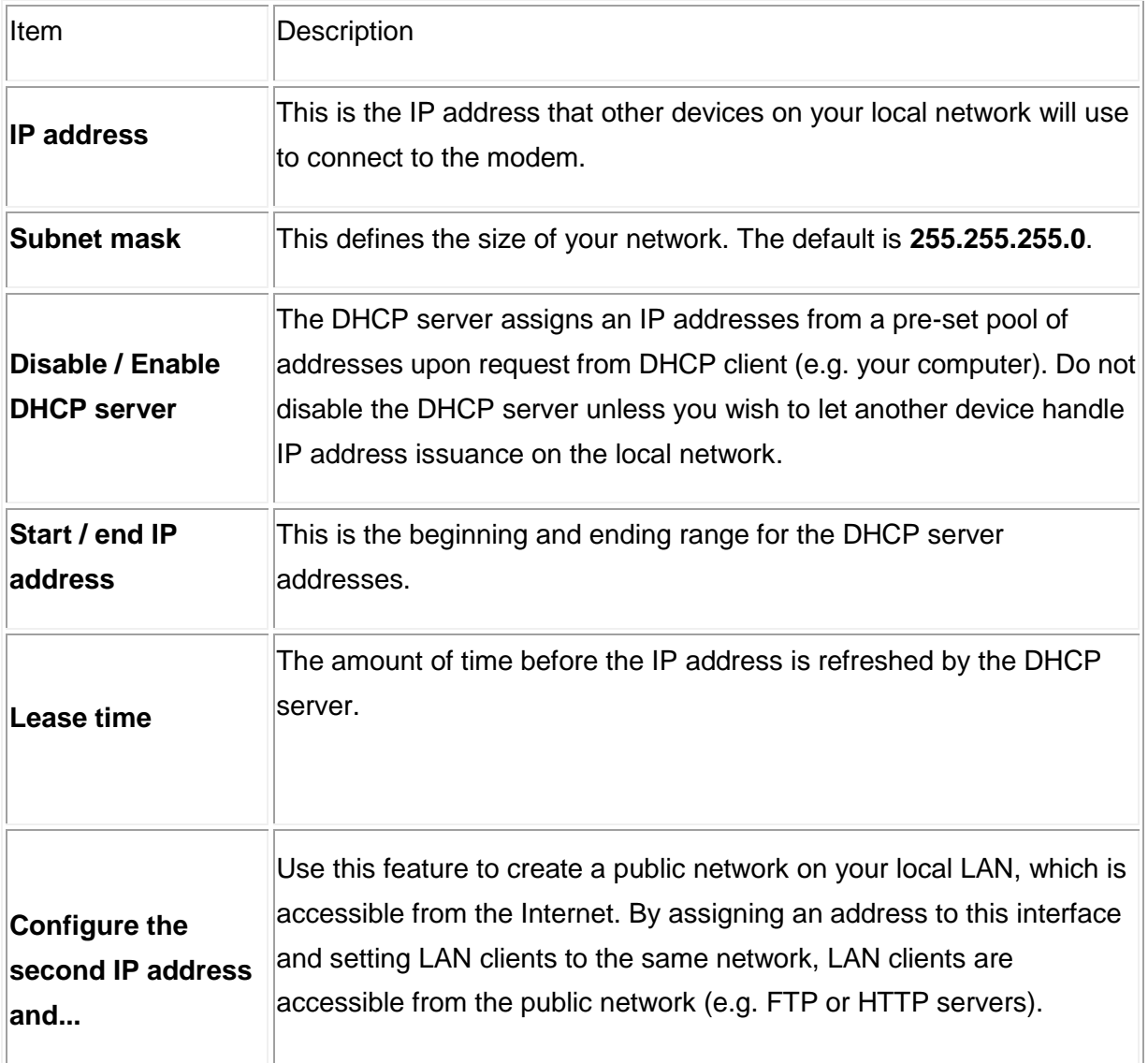

5. Make sure that the settings below match the settings provided by your ISP.

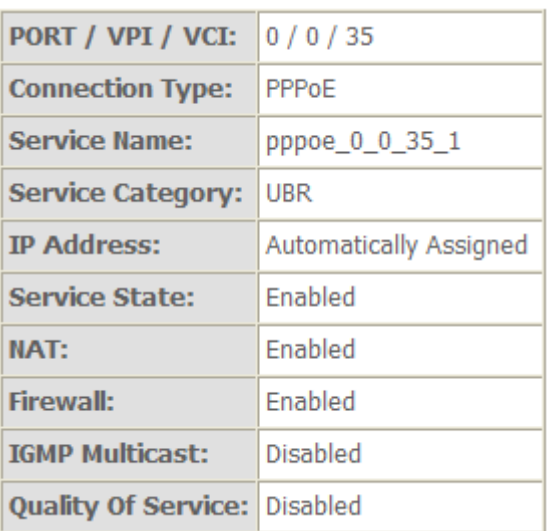

- 6. Click on the **Save/Reboot** button to save your configurations.
- **b. PPP over ATM (PPPoA)**

1. Select **PPP over ATM (PPPoA)** as connection type, and select **VC/MUX** as encapsulation mode.

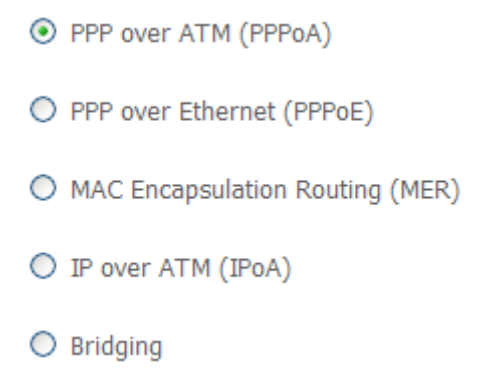

2. Input **PPP Username** & **PPP Password** and then click **Next**. The user interface allows a maximum of 256 characters in the user name and a maximum of 32 characters in the password. Just remember to enable **NAT** and **Firewall** as below.

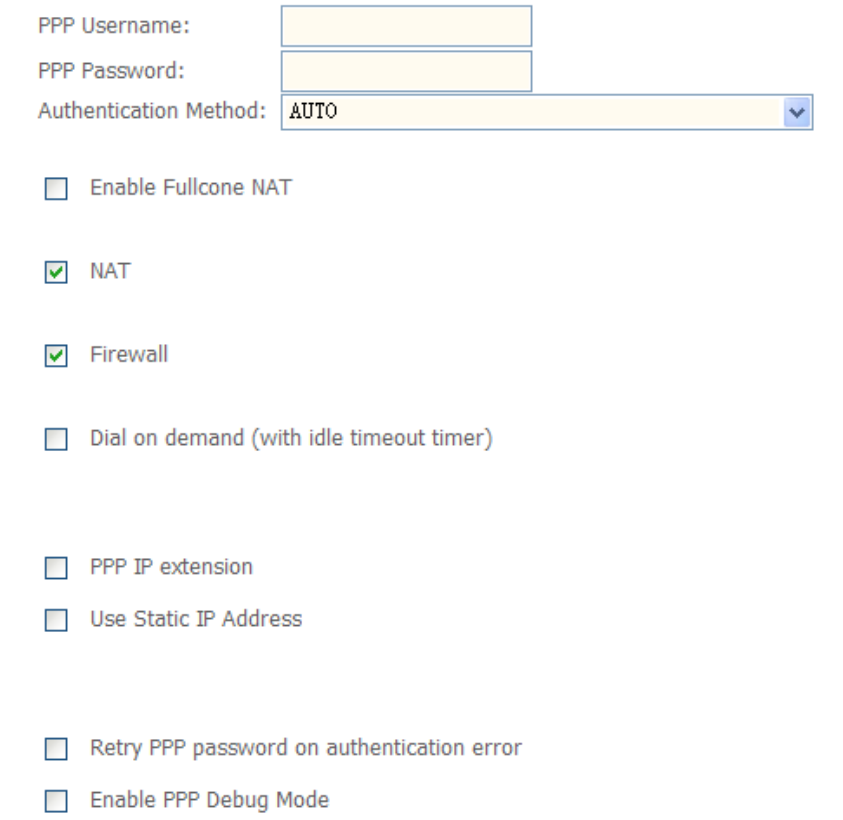

**PPPoA service name** can be blank unless your Internet Service Provider gives you a value to enter.

The **Authentication method** is default to the **Automatic** setting. It is recommended that you leave the **Authentication method** in **Automatic**, however, you may select **PAP** or **CHAP** if necessary. The default value for MTU (Maximum Transmission Unit) is **1500** for PPPoA and **1492** for PPPoE. Do not change these values unless your ISP requests you to.

The gateway can be configured to disconnect if there is no activity for a specific period of time by selecting the **Dial on demand** check box and entering the **Inactivity timeout**. The entered value must be between 1 minute and 4320 minutes.

The **PPP IP Extension** is a special feature deployed by some service providers. Unless your service provider specifically requires this setup, do not select it. If you need to select it, the PPP IP Extension supports the following conditions:

- It allows only one computer on the LAN.
- The public IP address assigned by the remote using the PPP/IPCP protocol is actually not used on the WAN PPP interface. Instead, it is forwarded to the computer's LAN interface through DHCP. Only one system on the LAN can be connected to the remote, since the DHCP server within the ADSL gateway has only a single IP address to assign to a LAN device.
- NAPT and firewall are disabled when this option is selected.
- The gateway becomes the default gateway and DNS server to the computer through DHCP using the LAN interface IP address.
- The gateway extends the IP subnet at the remote service provider to the LAN computer. That is, the PC becomes a host belonging to the same IP subnet.
- The ADSL gateway bridges the IP packets between WAN and LAN ports, unless the packet is addressed to the gateway's LAN IP address.

3. Unselect **Enable IGMP Multicast**, and select **Enable WAN Service** and then click **Next**

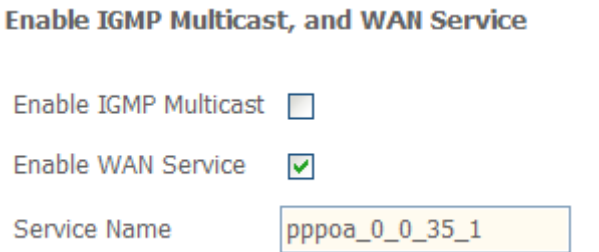

4. Configure the DSL Router's IP Address and Subnet Mask for LAN interface. On this page, you can use DHCP (Dynamic Host Configuration Protocol) to control the assignment of IP addresses on your local network (LAN only).

#### **Device Setup**

Configure the DSL Router IP Address and Subnet Mask for LAN interface.

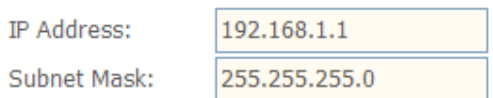

 $O$  Disable DHCP Server

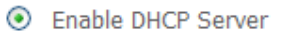

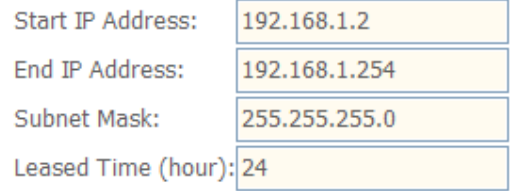

☑ Configure the second IP Address and Subnet Mask for LAN interface

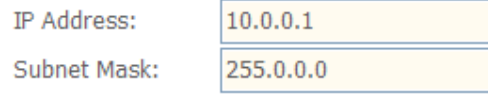

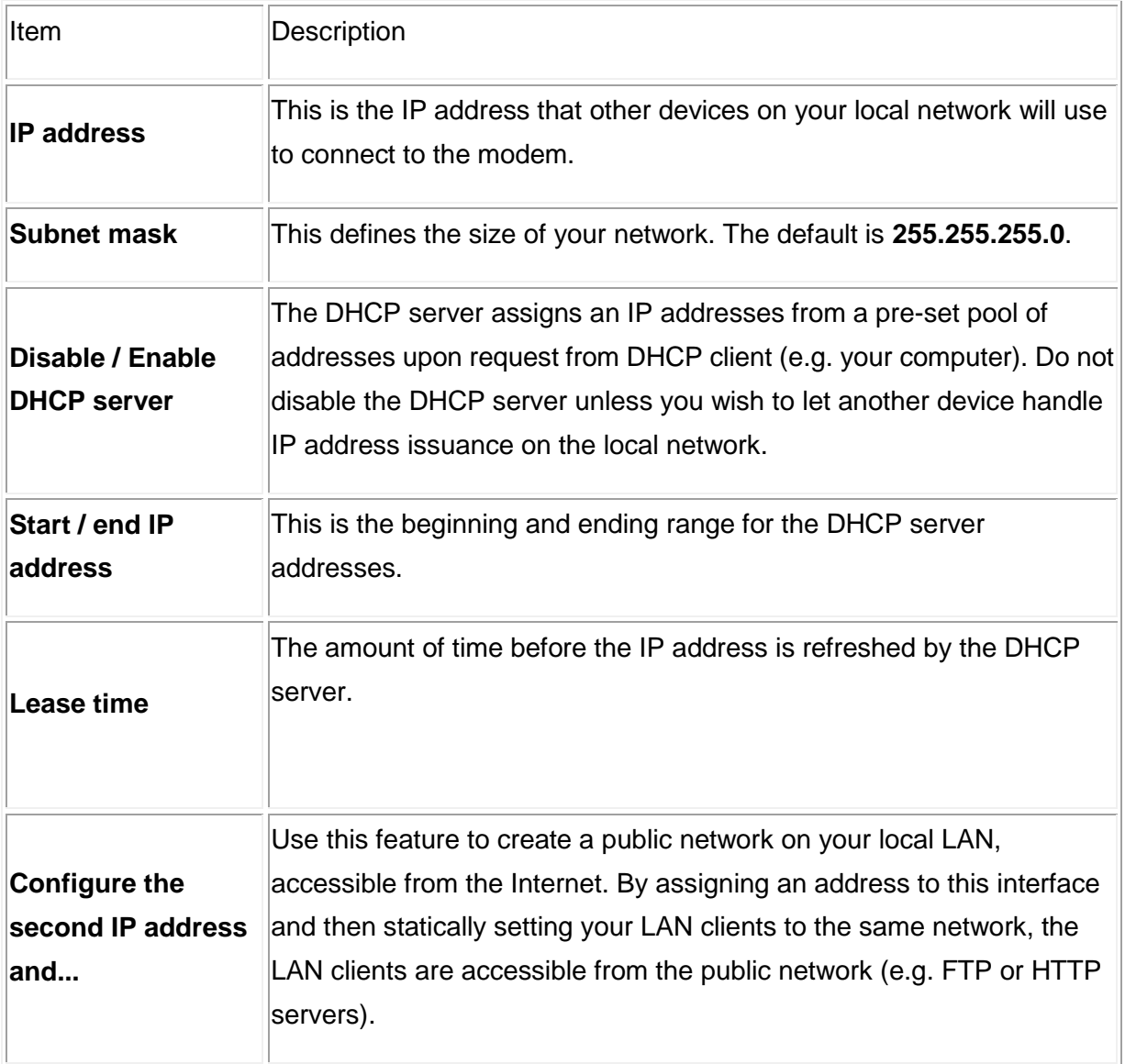

5. Make sure that the settings below match the settings provided by your ISP.

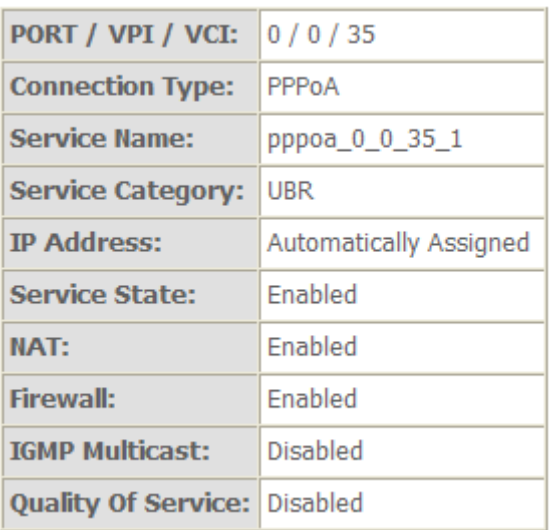

6. Click on the **Save/Reboot** button to save your configurations.

### **c. Bridging (RFC 2684)**

Select the bridge operation mode at the suggestion of your ADSL service provider. To configure the bridging option, instructions are as follows:

1. Select **Bridging (RFC 2684**) as the connection type.

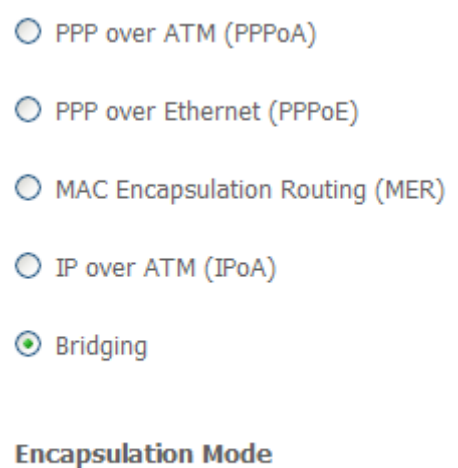

LLC/SNAP-BRIDGING  $\vee$ 

2. Select the appropriate **Encapsulation mode** and click **Next**. The following screen appears:

Unselect the check box below to disable this WAN service

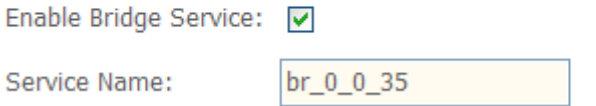

3. Enable or disable bridge service and enter a bridge service name. Click **Next** and configure your LAN.

#### **Device Setup**

Configure the DSL Router IP Address and Subnet Mask for your Local Area Network (LAN).

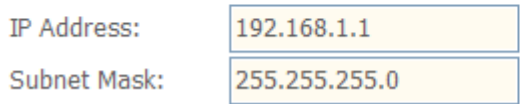

4. The summary page presents the entire configuration summary. Click **Save** if the settings are correct or **Back** to change any of the settings.

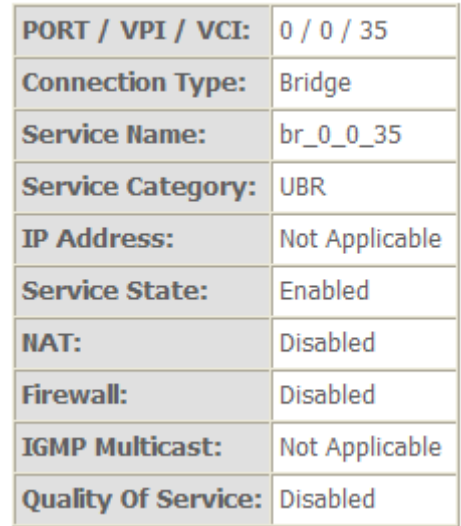

**Note: If you would like to cancel all modification that you make on the router, please**  select "Management<sup>⇒</sup>Setting<sup>⇒</sup>Restore Default Settings" to restore the router to its **factory default settings.**